# **Основні елементи портативного комп'ютера**

Для отримання додаткової інформації про продукти та послуги HP відвідайте веб-сайт компанії HP за адресою http://www.hp.com.

© Hewlett-Packard Development Company, L.P., 2010

Windows i Windows Vista  $\epsilon$  зареє строваними в США торговими марками корпорації Майкрософт (Microsoft Corporation).

Відомості, які містяться в цьому документі, можуть змінюватися без попередження. Єдиними гарантіями на вироби та послуги HP є ті, що викладено в недвозначних гарантійних заявах, які супроводжують такі вироби та послуги. Жодна інформація, що тут міститься, не може тлумачитися як предмет додаткової гарантії. Компанія HP не несе жодної відповідальності за технічні або редакційні помилки або пропуски, що тут містяться.

Номер компонента: 539907-BD1

## **Посібники користувача**

Компанія HP зобов'язана скорочувати вплив своїх продуктів на довкілля. З метою дотримання цього зобов'язання посібники користувача та навчальні центри розташовані на жорсткому диску комп'ютера в засобі "Довідка та підтримка". Додаткову підтримку та оновлення для посібників користувача можна отримати через Інтернет.

#### **Користувачі Windows**

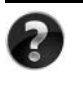

Потрібні інші посібники користувача? Вони на вашому комп'ютері. Натисніть кнопку **Пуск > Справка и поддержка** (Довідка і підтримка) **> Руководства пользователя** (Посібники користувача)

#### **Користувачі Linux**

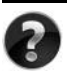

Потрібні інші посібники користувача? Вони розташовані на диску *User Guides* (Посібники користувача), що входить до комплекту постачання комп'ютера.

# **Служби передплати для портативного комп'ютера Business**

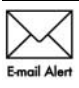

Актуальний вміст для вашого продукту – останні драйвери, виправлення та сповіщення. Зареєструйтеся зараз за адресою www.hp.com/go/alerts, щоб отримувати сповіщення електронною поштою.

# **Ліцензійна угода з кінцевим користувачем (EULA)**

ВСТАНОВЛЮЮЧИ, КОПІЮЮЧИ, ЗАВАНТАЖУЮЧИ АБО В ІНШИЙ СПОСІБ ВИКОРИСТОВУЮЧИ БУДЬ-ЯКИЙ ПРОГРАМНИЙ ПРОДУКТ, ПОПЕРЕДНЬО ВСТАНОВЛЕНИЙ НА ПК, ВИ ПОГОДЖУЄТЕСЯ ДОТРИМУВАТИСЯ УМОВ ЛІЦЕНЗІЙНОЇ УГОДИ З КІНЦЕВИМ КОРИСТУВАЧЕМ (EULA) КОМПАНІЇ HP. ЯКЩО ВИ НЕ ПРИЙМАЄТЕ УМОВИ ЛІЦЕНЗІЙНОЇ УГОДИ, ТО ВИ ЗОБОВ'ЯЗАНІ ПОВЕРНУТИ НЕВИКОРИСТАНИЙ ПРОДУКТ (АПАРАТНЕ ТА ПРОГРАМНЕ ЗАБЕЗПЕЧЕННЯ) ПРОТЯГОМ 14 ДНІВ ДЛЯ ПОВЕРНЕННЯ КОШТІВ ВІДПОВІДНО ДО ПОРЯДКУ ВІДШКОДУВАННЯ, УСТАНОВЛЕНОГО В МІСЦІ ПРИДБАННЯ. Для отримання додаткової інформації чи надсилання запиту на повне відшкодування вартості ПК, зверніться до місцевої точки продажу (чи продавця).

# **Звернення до служби підтримки користувачів**

Якщо інформація, надана в посібнику користувача чи навчальному центрі, не допомогла, можна звернутися до служби підтримки користувачів HP на сторінці: www.hp.com/go/contactHP

Доступні такі можливості.

■ Інтерактивний чат зі спеціалістом компанії HP.

✎ Якщо чат зі службою технічної підтримки недоступний певною мовою, він доступний англійською.

- Надсилання листа електронною поштою до служби підтримки користувачів HP.
- Звернення за телефоном до служби підтримки користувачів HP.
- Звернення до центру обслуговування HP.

# **Інформація на ярлику із серійним номером**

На ярлику із серійним номером, що розташований на нижній панелі комп'ютера, наведено важливу інформацію, яка може вам знадобитися під час звернення до служби технічної підтримки.

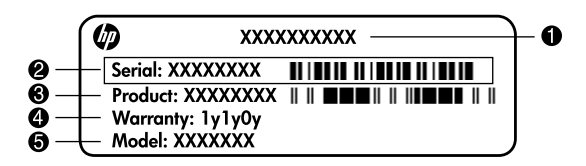

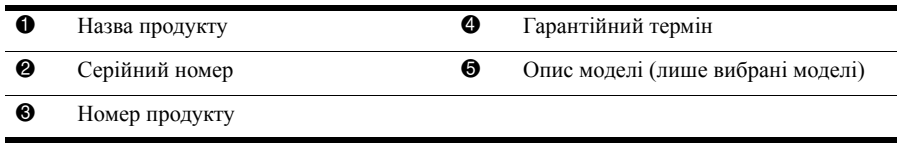

# **Інформація про гарантію**

Текст наданої обмеженої гарантії HP, застосовної до Вашого продукту, можна переглянути з меню "Пуск" на комп'ютері та/або на компакт- чи DVD-диску, що входить до комплекту постачання. У певних країнах/регіонах також може постачатися друкована копія обмеженої гарантії HP. Для інших країн/регіонів можна замовити друковану копію на сторінці www.hp.com/go/orderdocuments або написати за адресами: Північна Америка:

Hewlett Packard, MS POD, 11311 Chinden Blvd, Boise, ID 83714, USA Європа, Близький Схід, Африка:

Hewlett-Packard, POD, Via G. Di Vittorio, 9, 20063, Cernusco s/Naviglio (MI), Italy Азія та Тихоокеанський регіон:

Hewlett-Packard, POD, P.O. Box 200, Alexandra Post Office, Singapore 911507 У запиті вкажіть номер продукту, гарантійний термін (указаний на ярлику із серійним номером), ім'я та поштову адресу.

# **Зміст**

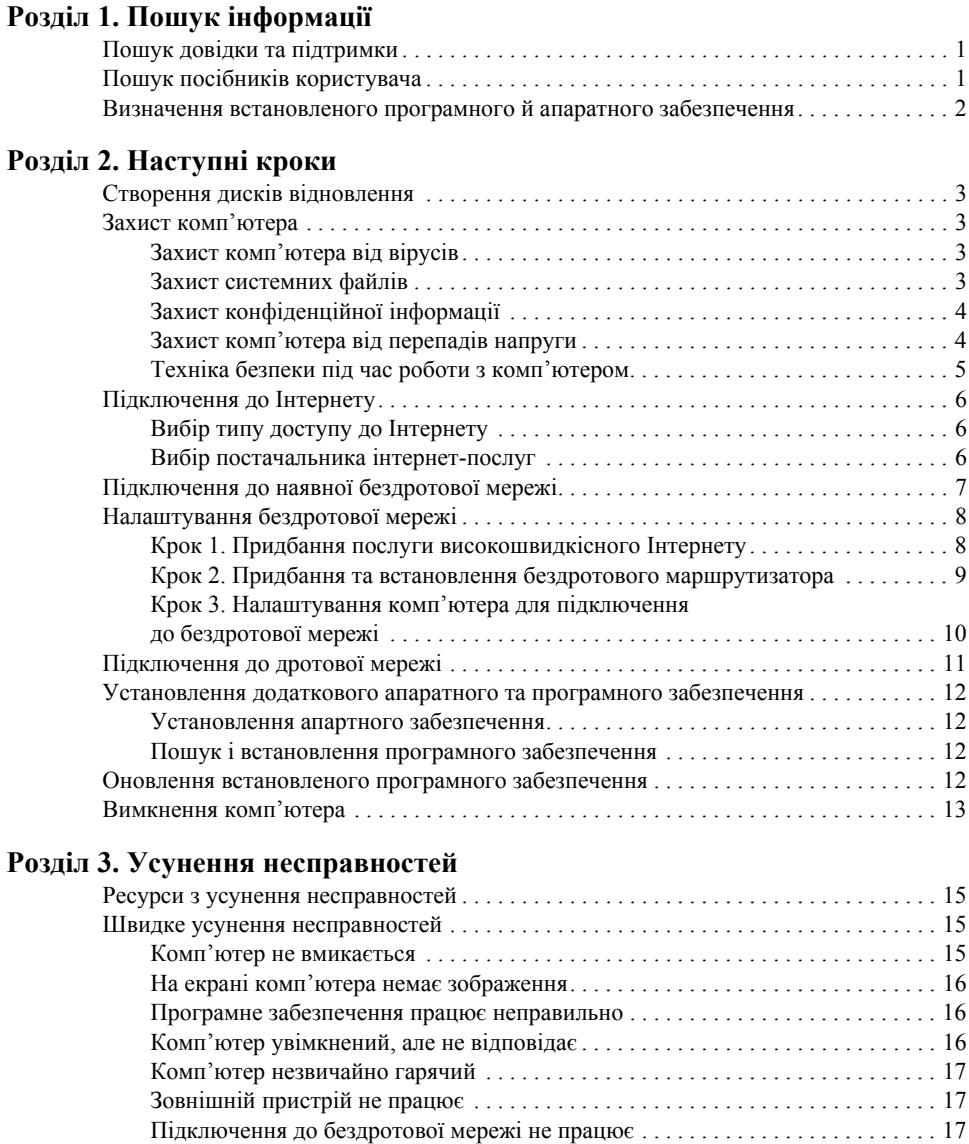

### **Додаток А. Резервне копіювання та відновлення**

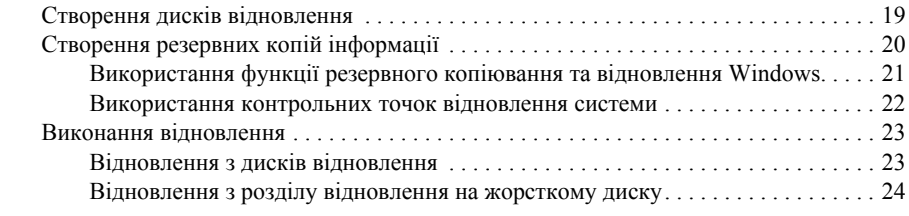

## **Додаток Б. Технічні характеристики**

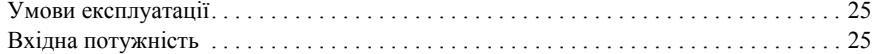

#### **Додаток В. Регулярний догляд**

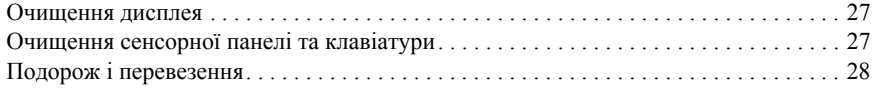

### **Предметний покажчик**

# **Розділ 1. Пошук інформації**

# **Пошук довідки та підтримки**

✎ Довідку та підтримку попередньо встановлено на комп'ютері. Для доступу до довідки та підтримки не потрібне підключення до Інтернету.

Щоб перейти до довідки та підтримки, натисніть кнопку **Пуск** (Пуск) і виберіть пункт **Справка и поддержка** (Довідка та підтримка). Крім інформації про операційну систему Windows®, у довідці та підтримці також міститься інформація на такі теми:

- Інформація про комп'ютер, наприклад модель і серійний номер, установлене програмне забезпечення, апаратні компоненти та технічні характеристики
- Захист комп'ютера
- Оптимальне використання батареї
- Настроювання бездротової мережі

# **Пошук посібників користувача**

Посібники користувача, а також інформація про безпеку та відповідність стандартам, постачаються разом із комп'ютером і доступні в розділі довідки та підтримки.

» Для перегляду посібників користувача натисніть кнопку **Пуск** (Пуск), виберіть пункт **Справка и поддержка** (Довідка та підтримка) і відкрийте розділ **Руководства пользователя** (Посібники користувача).

✎ Посібники користувача для вибраних моделей також надано на диску *User Guides* (Посібники користувача).

# **Визначення встановленого програмного й апаратного забезпечення**

Щоб переглянути список програм, попередньо встановлених на комп'ютері, виконайте такі кроки:

» Натисніть кнопку **Пуск** (Пуск) і виберіть пункт **Все программы** (Усі програми).

✎ Двічі клацніть назву програми, щоб відкрити її.

 $\textcircled{}$  Для отримання інформації про використання програмного забезпечення, що постачається разом із комп'ютером, зверніться до документації, наданої виробниками відповідного програмного забезпечення, яка може входити до складу програмного забезпечення або розташовуватися на диску із програмами чи на веб-сайті виробника.

Щоб переглянути список апаратного забезпечення, установленого в комп'ютері, виконайте такі кроки:

- 1. Натисніть **Пуск** (Пуск), **Компьютер** (Комп'ютер), **Свойства системы** (Властивості системи).
- 2. На лівій панелі виберіть **Диспетчер устройств** (Диспетчер пристроїв).

За допомогою диспетчера пристроїв можна також додати апаратне забезпечення або змінити настройки пристроїв.

✎ Для підвищення рівня безпеки операційна система Windows® містить функцію «Служба захисту користувачів». Можливо, знадобиться підтвердження або пароль для виконання таких задач, як установлення програм, запуск утиліт або змінення параметрів Windows. Додаткові відомості див. у розділі «Довідка та підтримка».

# **Розділ 2. Наступні кроки**

# **Створення дисків відновлення**

Після початкового налаштування комп'ютера рекомендується створити комплект дисків відновлення повного образу заводських параметрів системи. Диски відновлення використовуються для завантаження комп'ютера й відновлення операційної системи та програмного забезпечення до робочого стану в разі нестабільної роботи або відмови системи.

Для отримання відомостей про створення комплекту дисків відновлення див. додаток А «Резервне копіювання та відновлення».

# **Захист комп'ютера**

У цьому розділі пояснюється, як захистити комп'ютер від пошкоджень, спричинених вірусом, порушенням системи безпеки, перепадами напруги або відмовою системи.

### **Захист комп'ютера від вірусів**

Якщо ви користуєтеся комп'ютером для доступу до Інтернету або електронної пошти, існує ймовірність зараження його комп'ютерними вірусами, які спроможні вивести з ладу операційну систему, програми та утиліти чи призвести до їхньої неправильної роботи. Антивірусне програмне забезпечення може виявити більшість вірусів, знешкодити їх, а також здебільшого виправити шкоду, завдану вірусами. Щоб забезпечити постійний захист від нових вірусів, що постійно з'являються, антивірусне програмне забезпечення необхідно регулярно оновлювати.

На цьому комп'ютері попередньо встановлено програмне забезпечення Norton Internet Security:

- Ваша версія Norton Internet Security має 60 днів безкоштовного оновлення. Для захисту комп'ютера від нових вірусів через 60 днів рекомендовано придбати розширену послугу оновлення.
- Щоб відкрити програму Norton Internet Security або отримати більше інформації про це програмне забезпечення, натисніть кнопку **Пуск** (Пуск), виберіть пункт **Все программы** (Усі програми) і пункт **Norton Internet Security**.

#### **Захист системних файлів**

Операційна система та спеціальне програмне забезпечення надають кілька способів резервного копіювання та відновлення оптимального функціонування системи. Для отримання додаткових відомостей див. додаток А «Резервне копіювання та відновлення».

## **Захист конфіденційної інформації**

Якщо ви користуєтеся комп'ютером для доступу до мережі, Інтернету або електронної пошти, існує ймовірність того, що сторонні особи отримають інформацію про вас або про ваш комп'ютер.

Щоб оптимізувати функції захисту особистої інформації, дотримуйтеся таких вказівок:

- Регулярно оновлюйте операційну систему та програмне забезпечення. Більшість оновлень програмного забезпечення містять оновлення безпеки.
- Використовуйте брандмауер. Програми-брандмауери контролюють вхідний трафік на комп'ютері для блокування повідомлень, які не відповідають певним критеріям безпеки. Деякі брандмауери контролюють також і вихідний трафік.

#### **Захист комп'ютера від перепадів напруги**

Щоб захистити комп'ютер від перепадів напруги, які можуть виникати через ненадійний блок живлення або грозу, дотримуйтеся таких правил.

- Підключайте шнур живлення комп'ютера до високоякісного пристрою захисту від перепадів напруги. Пристрій захисту від перепадів напруги можна придбати в багатьох комп'ютерних магазинах і магазинах електроніки.
- Під час грози або працюйте від акумулятора, або завершіть роботу комп'ютера та від'єднайте шнур живлення.
- За наявності у вашому регіоні пристроїв захисту телефонної лінії від перепадів напруги придбайте такий пристрій і підключіть до нього кабель модема, що використовується для підключення модема до телефонної лінії. Пристрої захисту телефонної лінії зазвичай продаються в комп'ютерних магазинах і магазинах електроніки.

### **Техніка безпеки під час роботи з комп'ютером**

Å**УВАГА!** Щоб зменшити ризик ураження електричним струмом або пошкодження обладнання, дотримуйтеся таких правил:

- Підключайте кабель живлення до розетки змінного струму, яка розташована в легкодоступному місці.
- Для відключення живлення комп'ютера від'єднуйте кабель живлення від розетки змінного струму, а не від комп'ютера.
- Якщо вилка вашого шнура живлення обладнана 3 контактами, підключайте цей шнур до заземленої 3-контактної розетки. Не деактивуйте контакт заземлення кабелю живлення (наприклад, підключенням до 2-контактного адаптера). Контакт заземлення – це дуже важлива функція безпеки.

Å**УВАГА!** Щоб уникнути ризику серйозних травм, прочитайте *Посібник із техніки безпеки та забезпечення зручності користування*. У цьому посібнику описано правильну організацію робочого місця, позу й робочі та побутові звички для комп'ютерних користувачів. У *Посібнику з техніки безпеки та забезпечення зручності користування* також подано важливу інформацію технічної безпеки під час роботи з електричним і механічним обладнанням. Для перегляду цього документа натисніть кнопку **Пуск** (Пуск), виберіть пункт **Справка и поддержка** (Довідка та підтримка) і відкрийте розділ **Руководства пользователя** (Посібники користувача) або зверніться до диска *User Guides* (Посібники користувача), що постачається з деякими моделями. *Посібник із техніки безпеки та забезпечення зручності користування* також доступний в Інтернеті на сторінці http://www.hp.com/ergo.

Å**УВАГА!** Щоб зменшити ймовірність отримання травм, опіків або перегріву комп'ютера, не ставте комп'ютер на коліна й не закривайте вентиляційні отвори комп'ютера. Користуйтеся комп'ютером лише на стійкій рівній поверхні. Не дозволяйте, щоб інші тверді поверхні (наприклад, принтер) або м'які поверхні (наприклад, подушки, килими або одяг) блокували потік повітря. Також не дозволяйте, щоб адаптер змінного струму контактував під час роботи зі шкірою або м'якою поверхнею, такою як подушка, килим чи одяг. Комп'ютер і адаптер змінного струму відповідають обмеженням на температуру поверхонь, відкритих для користувачів, визначеним у міжнародному стандарті з безпеки експлуатації ІТ-обладнання (IEC 60950).

Å**УВАГА!** Щоб уникнути потенційних порушень безпеки, використовуйте лише адаптер змінного струму або батарею, які входили до комплекту постачання комп'ютера; запасний адаптер змінного струму або батарею, надані компанією HP; або сумісний адаптер змінного струму чи батарею, придбані в компанії HP.

Для отримання детальнішої інформації про техніку безпеки та нормативні документи, а також про утилізацію акумулятора див. *Зауваження щодо дотримання законодавства, правил техніки безпеки та охорони довкілля*. Для перегляду цих зауважень натисніть кнопку **Пуск** (Пуск), виберіть пункт **Справка и поддержка** (Довідка та підтримка), а потім відкрийте розділ **Руководства пользователя** (Посібники користувача) або зверніться до диска *User Guides* (Посібники користувача), що постачається з деякими моделями.

# **Підключення до Інтернету**

Можливості обладнання та програмного забезпечення для роботи в Інтернеті залежать від моделі комп'ютера та вашого розташування.

## **Вибір типу доступу до Інтернету**

Ваш комп'ютер підтримує 2 типи підключення до Інтернету:

- Бездротовий для мобільного доступу до Інтернету можна використати бездротове підключення. Щоб дізнатися, як додати комп'ютер до наявної мережі чи налаштувати бездротову, зверніться до підрозділів «Підключення до наявної бездротової мережі» чи «Налаштування бездротової мережі».
- Дротовий доступ до Інтернету можна отримати, зв'язавшись із постачальником за допомогою модемного кабелю (продається окремо), під'єднаного до модемного розніму RJ-11 (лише в деяких моделях), або підключившись до широкосмугової мережі за допомогою мережного розніму RJ-45.

Функція налаштування мережі вашого комп'ютера вможливлює доступ до постачальників послуги високошвидкісного широкосмугового Інтернету за допомогою наведених нижче типів з'єднання:

- Кабельний молем
- Цифрова абонентська лінія (Digital Subscriber Line, DSL)
- Супутник
- Інші способи

Для високошвидкісного доступу може знадобитися додаткове апаратне або програмне забезпечення від постачальника інтернет-послуг.

#### **Вибір постачальника інтернет-послуг**

Перш ніж ви зможете підключатися до Інтернету, необхідно налаштувати інтернет-з'єднання. На цьому комп'ютері встановлене програмне забезпечення, яке допомагає створити новий обліковий запис Інтернету або налаштувати комп'ютер для використання наявного облікового запису:

- Internet Services & Offers (доступне лише в деяких регіонах)
- Піктограми постачальників інтернет-послуг (доступні лише в деяких регіонах)
- Майстер підключення до Інтернету Windows (доступний у всіх регіонах)

#### **Використання Internet Services & Offers**

Якщо утиліта Internet Services & Offers підтримується в країні або регіоні, в яких було придбано комп'ютер, її можна відкрити, виконавши наведені нижче дії. Натисніть кнопку **Пуск** (Пуск) і послідовно виберіть пункти **Все программы** (Усі програми), **Интернет-службы** (Інтернет-служби) і **Выйти в Интернет** (Вийти в Інтернет).

Утиліта Internet Services & Offers допомагає у виконанні таких завдань:

- Реєстрація нового облікового запису Інтернету
- Налаштування комп'ютера для використання наявного облікового запису

#### **Використання піктограм постачальників інтернет-послуг**

Якщо піктограми постачальників інтернет-послуг підтримуються у країні або регіоні, в якому було придбано комп'ютер, вони можуть розташовуватися як окремо на робочому столі Windows, так і бути згруповані в папці на робочому столі, яка називається «Интернет-службы» (Інтернет-служби).

» Щоб створити новий обліковий запис Інтернету або налаштувати комп'ютер для використання наявного облікового запису, двічі клацніть піктограму, а потім дотримуйтеся вказівок, що з'являтимуться на екрані.

#### **Використання майстра підключення до Інтернету Windows**

Майстер підключення до Інтернету можна використати за будь-якої з таких умов:

- Якщо у вас уже є обліковий запис постачальника інтернет-послуг.
- Якщо у вас є диск від постачальника інтернет-послуг.
- Якщо у вас немає облікового запису постачальника інтернет-послуг і ви хочете вибрати постачальника зі списку, запропонованого майстром. (Список постачальників інтернет-послуг доступний не для всіх регіонів.)
- Якщо ви вже вибрали постачальника інтернет-послуг, не зазначеного у списку майстра, і постачальник надав таку інформацію, як певний пароль і параметри POP3 та SMTP.

Щоб отримати доступ до майстра підключення до Інтернету, а також до вказівок з використання цього майстра, натисніть кнопку **Пуск** (Пуск), виберіть пункт **Справка и поддержка** (Довідка та підтримка) і виконайте пошук за фразою Мастер подключения к Интернету (Майстер підключення до Інтернету).

✎ Якщо майстер запропонує увімкнути або вимкнути брандмауер Windows, увімкніть його.

# **Підключення до наявної бездротової мережі**

Для підключення комп'ютера до наявної бездротової мережі виконайте такі кроки:

- 1. Клацніть піктограму мережі в області сповіщень у крайній правій частині панелі завдань.
- 2. Виберіть мережу.
- 3. Натисніть кнопку **Подключиться** (Підключити).
- 4. Якщо потрібно, введіть ключ захисту.

# **Налаштування бездротової мережі**

У цьому підрозділі описано процедуру налаштування типової бездротової мережі вдома чи в невеликому офісі, яка має назву бездротова локальна мережа (WLAN), із залученням комп'ютера з бездротовим підключенням.

Для налаштування бездротової мережі й підключення до Інтернету потрібне таке обладнання:

- Широкосмуговий модем (DSL- або кабельний модем) і послуга високошвидкісного доступу до Інтернету, придбана у постачальника інтернет-послуг
- Бездротовий маршрутизатор (слід придбати окремо)
- Ваш бездротовий комп'ютер

На ілюстрації нижче показано приклад завершеного встановлення бездротової мережі, підключеної до Інтернету чи комп'ютера із дротовим підключенням. Зі збільшенням мережі можна підключати до неї додаткові комп'ютери із дротовим і бездротовим підключенням для доступу до Інтернету.

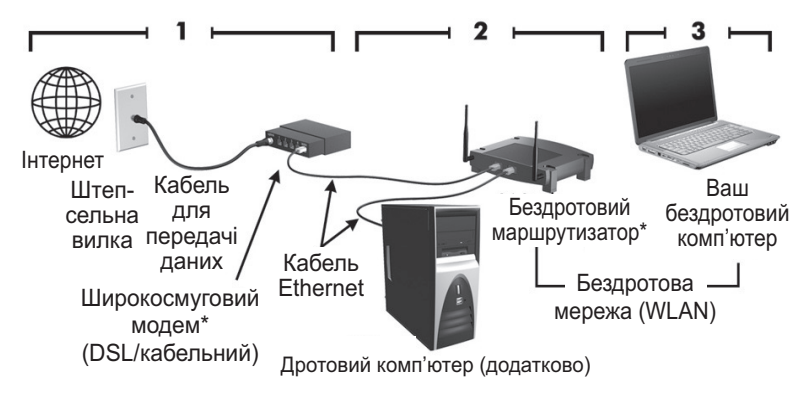

\*Процедура встановлення може бути різною, залежно від виробника

#### **Крок 1. Придбання послуги високошвидкісного Інтернету**

Якщо ви вже маєте послугу високошвидкісного Інтернету (DSL, кабель, супутник), розпочніть із розділу «Крок 2. Придбання та встановлення бездротового маршрутизатора». Якщо ви не маєте послуги високошвидкісного Інтернету, дотримуйтеся таких вказівок:

1. Зверніться до місцевого постачальника інтернет-послуг, щоб придбати послугу високошвидкісного Інтернету та DSL-/кабельний модем. Постачальник інтернет-послуг допоможе налаштувати модем, установити мережний кабель для під'єднання комп'ютера з бездротовим підключенням до модема та перевірити роботу послуги доступу до Інтернету.

2. Постачальник інтернет-послуг надасть вам ідентифікаційний код користувача та пароль для доступу до Інтернету. Запишіть цю інформацію та зберігайте в надійному місці.

#### **Крок 2. Придбання та встановлення бездротового маршрутизатора**

Перед установленням бездротового маршрутизатора за допомогою інструкцій виробника маршрутизатора та комп'ютера з бездротовим підключенням уважно прочитайте цей підрозділ. Якщо під час установлення маршрутизатора вам потрібна технічна допомога, зверніться до виробника.

- **Вадимо тимчасово під'єднати ваш комп'ютер із бездротовим підключенням до** маршрутизатора за допомогою мережного кабелю, який входить до комплекту постачання маршрутизатора. Таким чином ви пересвідчитеся, що ваш комп'ютер має доступ до Інтернету.
	- 1. Перевірте, чи вимкнено індикатор бездротового доступу на вашому комп'ютері. Якщо індикатор бездротового доступу світиться, вимкніть його, натиснувши кнопку бездротового доступу. Зверніться до посібника *Огляд портативного комп'ютера* у Довідці та підтримці, якщо не можете знайти кнопку чи індикатор бездротового доступу.
	- 2. У процесі встановлення маршрутизатора програмне забезпечення його виробника дозволяє змінити ім'я мережі (SSID) та активувати функції безпеки для захисту конфіденційності вашої бездротової мережі. Інколи на маршрутизаторах ім'я мережі встановлене за замовчуванням, а функції безпеки вимкнені. Якщо під час налаштування маршрутизатора ви змінюєте ім'я мережі за замовчуванням чи активуєте функції безпеки, запишіть цю інформацію та зберігайте в надійному місці. Вона знадобиться вам під час налаштування доступу вашого чи інших комп'ютерів до маршрутизатора.
		- **ВКЩО функції безпеки не активовані, неавторизований користувач бездротової** мережі може отримати доступ до даних, збережених на вашому комп'ютері, і використовувати інтернет-підключення без вашого відома. За інформацією про безпеку бездротової мережі звертайтеся до посібника *Бездротове підключення* у розділі «Довідка та підтримка».

Операційна система Microsoft має інструменти для допомоги в першому налаштуванні бездротової мережі. Щоб використати інструменти Windows для налаштування мережі, натисніть кнопку **Пуск** (Пуск), послідовно виберіть пункти **Панель управления** (Панель керування), **Сеть и Интернет** (Мережа й Інтернет), **Центр управления сетями и общим доступом** (Центр мережних підключень і спільного доступу), виберіть посилання **Установка подключения или сети** (Створення підключення або мережі) і виберіть пункт **Создание и настройка новой сети** (Створення та настроювання нової мережі). Потім дотримуйтеся вказівок на екрані.

# **Крок 3. Налаштування комп'ютера для підключення до бездротової мережі**

- 1. Якщо комп'ютер із бездротовим підключенням вимкнений, увімкніть його.
- 2. Якщо індикатор бездротового доступу вимкнений, увімкніть функцію бездротового доступу, натиснувши кнопку бездротового доступу. Зверніться до посібника *Огляд портативного комп'ютера* у Довідці та підтримці, якщо не можете знайти кнопку чи індикатор бездротового доступу.
- 3. Підключіть комп'ютер до бездротової мережі:
	- a. Клацніть піктограму мережі в області сповіщень у крайній правій частині панелі завдань.
	- b. Виберіть мережу.
	- c. Натисніть кнопку **Подключиться** (Підключити).
	- d. Якщо потрібно, введіть ключ захисту.
	- e. Перевірте роботу бездротової мережі, відкривши веб-браузер, а в ньому веб-сайт.

# **Підключення до дротової мережі**

Для підключення до дротової мережі потрібен модемний кабель RJ-11 (не входить до комплекту постачання комп'ютера) чи мережевий кабель RJ-45 (не входить до комплекту постачання комп'ютера). Якщо кабель містить схему зменшення шумів  $\bullet$ , що запобігає виникненню перешкод від телевізійного та радіообладнання, підключіть кінець кабелю зі схемою  $\bullet$  до комп'ютера.

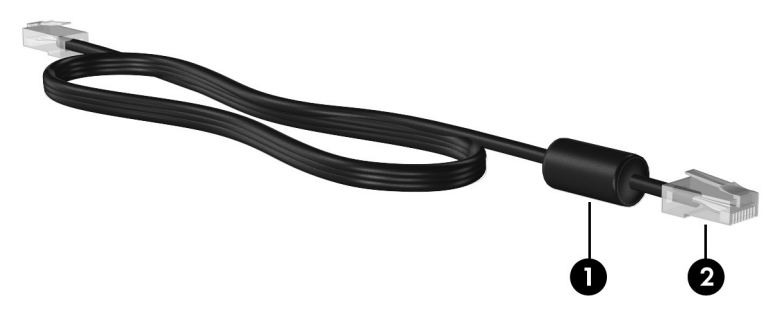

Для підключення кабелю:

Å**УВАГА!** Щоб зменшити ризик ураження струмом, пожежі або пошкодження обладнання, не намагайтеся підключати модемний кабель або телефонний кабель до мережного розніму RJ-45.

- 1. Підключіть кабель до відповідного розніму комп'ютера.
- 2. Підключіть інший кінець кабелю до розетки <sup>2</sup>.

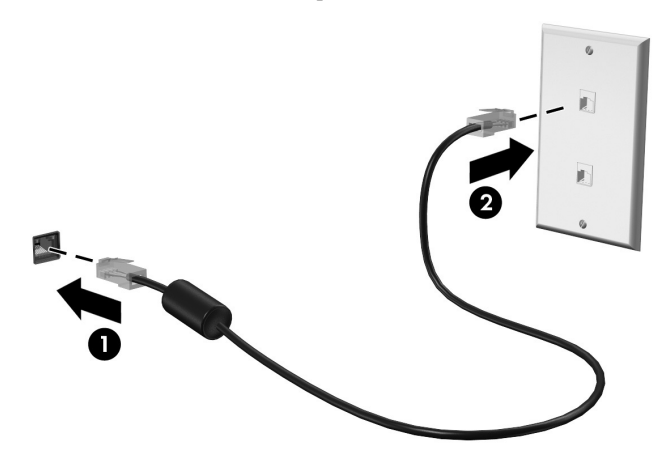

# **Установлення додаткового апаратного та програмного забезпечення**

#### **Установлення апартного забезпечення**

Щоб установити додаткове апаратне забезпечення, наприклад додатковий принтер, виконайте інструкції виробника цього апаратного забезпечення для встановлення пристрою та необхідних драйверів.

#### **Пошук і встановлення програмного забезпечення**

Програмне забезпечення для цього комп'ютера надається в такі способи:

- **Попередньо встановлене програмне забезпечення**. Щоб переглянути список готових до використання програм або запустити певну програму, виконайте такі кроки:
	- 1. Натисніть кнопку **Пуск** (Пуск) і виберіть пункт **Все программы** (Усі програми). Відобразиться список усіх програм.
	- 2. Клацніть назву програми, щоб запустити її.
- **Попередньо завантажене програмне забезпечення**. Таке програмне забезпечення потрібно встановити перед використанням. Щоб знайти та встановити попередньо завантажену програму чи драйвер, виконайте такі кроки:
	- 1. Натисніть кнопку **Пуск** (Пуск), виберіть пункти **Все программы** (Усі програми), **Recovery Manager** та клацніть пункт **Recovery Manager**.
	- 2. Дотримуйтеся вказівок на екрані.
- **Програмне забезпечення на диску**. Щоб установити програмне забезпечення з диска, виконайте такі кроки:
	- 1. Вставте диск у пристрій для читання оптичних дисків.
	- 2. Коли відкриється майстер установлення, дотримуйтеся вказівок на екрані. **• Перезапустіть комп'ютер у разі необхідності.**

 $\textcircled{A}$  Для отримання інформації про використання програмного забезпечення, що постачається разом із комп'ютером, зверніться до вказівок виробника, які можуть входити до складу програмного забезпечення або розташовуватися на веб-сайті виробника.

## **Оновлення встановленого програмного забезпечення**

Більшість програмного забезпечення, зокрема операційна система, часто оновлюється виробником або постачальником. З часу виробництва комп'ютера для програмного забезпечення, що входить у комплект постачання цього комп'ютера, могли з'явитися важливі оновлення.

Деякі оновлення можуть впливати на роботу комп'ютера з додатковим програмним забезпеченням або зовнішніми пристроями. Більшість оновлень спрямовані на підвищення безпеки.

Оновіть операційну систему та інші програми, установлені на комп'ютері, щойно підключите комп'ютер до Інтернету. Щоб знайти посилання для оновлення встановленого програмного забезпечення, див. розділ «Довідка та підтримка».

# **Вимкнення комп'ютера**

Завжди вимикайте комп'ютер, використовуючи стандартну процедуру завершення роботи:

- 1. Збережіть роботу та закрийте всі відкриті програми.
- 2. Натисніть кнопку **Пуск** (Пуск) і виберіть пункт **Завершение работы** (Завершення роботи).

Якщо зазначеним вище способом вимкнути комп'ютер не вдається, скористайтеся процедурами аварійного завершення роботи, виконавши описану нижче послідовність дій.

Ä**ПОПЕРЕДЖЕННЯ.** Під час застосування процедури аварійного завершення роботи всі незбережені дані буде втрачено.

- Натисніть сполучення клавіш **ctrl+alt+delete**. Потім натисніть кнопку **Завершение работы** (Завершення роботи) у правому нижньому куті екрана.
- Натисніть й утримуйте кнопку живлення протягом мінімум 5 секунд.
- Від'єднайте комп'ютер від зовнішнього джерела живлення та вийміть батарею.

# **Розділ 3. Усунення несправностей**

# **Ресурси з усунення несправностей**

Якщо виникають неполадки в роботі комп'ютера, виконайте описані кроки з усунення несправностей у вказаному порядку, доки не вирішите проблему.

- Зверніться до підрозділу «Швидке усунення несправностей» далі в цьому розділі.
- Скористайтеся посиланнями на веб-сайти та додатковою інформацією про комп'ютер у розділі «Довідка та підтримка». Натисніть кнопку **Пуск** (Пуск) і виберіть пункт **Справка и поддержка** (Довідка та підтримка).
	- ✎ Незважаючи на те, що багато інструментів відновлення та перевірки потребують підключення до Інтернету, інші засоби, наприклад «Справка и поддержка» (Довідка та підтримка), можуть допомогти вирішити проблеми під час роботи в автономному режимі.

# **Швидке усунення несправностей**

#### **Комп'ютер не вмикається**

Якщо комп'ютер не вмикається після натискання кнопки живлення, наведені далі поради можуть допомогти визначити, чому комп'ютер не завантажується.

- Якщо комп'ютер підключено до розетки змінного струму, перевірте, чи подається живлення на цю розетку, підключивши до неї інший електроприлад.
- **Використовуйте лише адаптер змінного струму, який входив до комплекту** постачання комп'ютера або схвалений для використання з цим комп'ютером компанією HP.
- Якщо комп'ютер працює від акумулятора або підключений до іншого зовнішнього джерела живлення (не розетка змінного струму), підключіть комп'ютер до розетки змінного струму за допомогою адаптера змінного струму. Переконайтеся, що шнур живлення надійно підключений до адаптера змінного струму.

#### **На екрані комп'ютера немає зображення**

Якщо комп'ютер не вимкнено, а на екрані немає зображення, є кілька можливих причин.

- Можливо, комп'ютер переведено в режим сну або очікування. Щоб вийти з режиму сну або очікування, натисніть кнопку живлення.
- Режими очікування та сну це енергозберігаючі режими, що можуть вимикати дисплей. Режими очікування або сну можуть активуватися системою, якщо комп'ютер увімкнений, але не використовується, або коли батарея має низький заряд. Щоб змінити ці та інші параметри живлення, натисніть кнопку **Пуск** (Пуск), виберіть пункт **Панель управления** (Панель керування), відкрийте розділ **Система и безопасность** (Система й безпека) і виберіть пункт **Электропитание** (Електроживлення).
- Можливо, комп'ютер не налаштовано на відтворення зображення на екрані. Щоб перенести зображення на екран комп'ютера, натисніть клавіші **fn+f4**. У багатьох моделях, коли до комп'ютера підключено додатковий зовнішній дисплей, наприклад монітор, зображення може відображатися на екрані комп'ютера чи на зовнішньому дисплеї, або ж на обох пристроях одночасно. Якщо повторно натискати сполучення клавіш **fn+f4**, зображення перемикається між комп'ютерним дисплеєм, одним або кількома зовнішніми дисплеями та одночасним відображенням на всіх пристроях.

#### **Програмне забезпечення працює неправильно**

Якщо програма не відповідає або відповідає неправильно, дотримуйтеся таких вказівок.

■ Перезапустіть комп'ютер: натисніть кнопку **Пуск** (Пуск), клацніть стрілку поруч із кнопкою «Завершение работы» (Завершення роботи), а потім виберіть пункт **Перезагрузка** (Перезавантаження).

Якщо за допомогою цієї процедури перезапустити комп'ютер не вдається, див. наступний підрозділ «Комп'ютер увімкнений, але не відповідає».

■ Виконайте перевірку на віруси. Інформацію про використання антивірусного програмного забезпечення див. у розділі «Захист комп'ютера від вірусів» у розділі 2.

#### **Комп'ютер увімкнений, але не відповідає**

Якщо комп'ютер увімкнений, але не відповідає на дії програм або команди із клавіатури, скористайтеся процедурою аварійного завершення роботи, виконавши описану нижче послідовність дій.

Ä**ПОПЕРЕДЖЕННЯ.** Під час аварійного вимкнення втрачаються всі незбережені дані.

- Натисніть сполучення клавіш **ctrl+alt+delete**. Потім натисніть кнопку **Завершение работы** (Завершення роботи) у правому нижньому куті екрана.
- Натисніть й утримуйте кнопку живлення протягом мінімум 5 секунд.
- **■** Від'єднайте комп'ютер від зовнішнього джерела живлення та вийміть батарею.

#### **Комп'ютер незвичайно гарячий**

Це нормально, коли комп'ютер теплий на дотик під час роботи. Утім, якщо комп'ютер *незвичайно* гарячий, це може бути перегрівання через блокування вентиляційного отвору. Якщо ви підозрюєте, що комп'ютер перегрівся, дайте йому можливість охолонути до кімнатної температури. Після цього не забувайте, що не можна закривати вентиляційні отвори під час роботи з комп'ютером.

- Å**УВАГА!** Щоб зменшити ймовірність отримання травм, опіків або перегрівання комп'ютера, не ставте комп'ютер на коліна й не закривайте вентиляційні отвори комп'ютера. Користуйтеся комп'ютером лише на стійкій рівній поверхні. Не дозволяйте, щоб інші тверді поверхні (наприклад, принтер) або м'які поверхні (наприклад, подушки, килими або одяг) блокували потік повітря. Також не дозволяйте, щоб адаптер змінного струму контактував під час роботи зі шкірою або м'якою поверхнею, такою як подушка, килим чи одяг. Комп'ютер і адаптер змінного струму відповідають обмеженням на температуру поверхонь, відкритих для користувачів, визначеним у міжнародному стандарті з безпеки експлуатації ІТ-обладнання (IEC 60950).
- **Вентилятор для охолодження внутрішніх компонентів та для запобігання перегріву** в комп'ютері запускається автоматично. Це нормально, коли внутрішній вентилятор під час роботи комп'ютера періодично вмикається та вимикається.

#### **Зовнішній пристрій не працює**

Дотримуйтеся таких вказівок, якщо зовнішній пристрій не працює як слід.

- Увімкніть пристрій відповідно до інструкцій виробника.
- Переконайтеся, що пристрій надійно підключено.
- Переконайтеся, що пристрій отримує електроживлення.
- Переконайтеся, що пристрій, особливо якщо він старий, сумісний з операційною системою.
- Переконайтеся, що встановлено правильні й оновлені драйвери.

#### **Підключення до бездротової мережі не працює**

Якщо підключення до бездротової мережі працює не так, як очікується, дотримуйтеся таких інструкцій.

**• Якщо ви підключаєтеся до корпоративної мережі, зверніться до** ІТ-адміністратора.

■ Натисніть кнопку **Пуск** (Пуск), виберіть пункт **Панель управления** (Панель керування), натисніть кнопку **Сеть и Интернет** (Мережа й Інтернет), виберіть пункт **Центр управления сетями и общим доступом** (Центр мережних підключень і спільного доступу), виберіть посилання **Устранение неполадок** (Усунення несправностей), а потім дотримуйтеся вказівок на екрані.

- Переконайтеся, що бездротовий пристрій увімкнено, а індикатор бездротового доступу на комп'ютері світиться синім. Якщо індикатор бездротового доступу жовтий, увімкніть бездротовий пристрій.
- Перевірте, чи немає перешкод навколо бездротової антени комп'ютера.
- Перевірте, чи підключений кабельний/DSL-модем і його шнур живлення, і чи світяться на ньому індикатори.
- Перевірте, чи правильно підключений бездротовий маршрутизатор або точка доступу до адаптера живлення та кабельного/DSL-модема та чи світяться індикатори.
- Відключіть і підключіть знову всі кабелі, вимкніть і знову ввімкніть живлення.

✎ Для отримання додаткової інформації про бездротову технологію див. посилання на веб-сайти та інформацію в розділі «Довідка та підтримка».

# **Додаток А. Резервне копіювання та відновлення**

Інструменти, що входять до операційної системи, а також програма HP Recovery Manager створені для надання допомоги під час виконання наведених нижче завдань зі збереження важливої інформації та відновлення її у випадку збою системи.

- Створення резервних копій інформації
- Створення комплекту дисків для відновлення системи
- Створення контрольних точок відновлення системи
- **Відновлення програми чи драйвера**
- **Виконання повного відновлення системи**

# **Створення дисків відновлення**

✎ HP рекомендує створити диски відновлення, аби мати можливість відновити початкові фабричні параметри системи в разі виникнення збою або нестабільної роботи. Створіть ці диски після першого налаштування комп'ютера.

**• Поводьтеся з цими дисками обережно**; зберігайте їх у надійному місці. Програма дозволяє створити лише один комплект дисків відновлення.

Перш ніж розпочинати створення дисків відновлення, зверніть увагу на такі рекомендації.

■ Знадобляться такі диски: високоякісний DVD+R, DVD-R або CD-R. Їх слід придбати окремо. Ємність дисків DVD значно більша за CD. У разі використання CD знадобиться 20 дисків, у разі використання DVD – лише кілька.

✎ Диски <sup>з</sup> можливістю перезапису (наприклад, CD-RW і DVD±RW) і двошарові диски DVD±R несумісні з програмою Recovery Manager.

- Під час цієї процедури комп'ютер необхідно підключити до джерела змінного струму.
- Для одного комп'ютера можна створити лише один комплект дисків відновлення.
- Зазначайте порядковий номер на кожному диску, перш ніж вставляти його у пристрій для читання оптичних дисків комп'ютера.
- У разі необхідності можна вийти із програми до завершення створення всього комплекту. Наступного разу, коли ви відкриєте програму Recovery Manager, вам буде запропоновано продовжити створення дисків.

Створення комплекту дисків для відновлення.

- 1. Натисніть кнопку **Пуск** (Пуск), виберіть пункти **Все программы** (Усі програми), **Recovery Manager**, а потім клацніть пункт **Создание диска восстановления** (Створення диска відновлення).
- 2. Дотримуйтеся вказівок на екрані.

# **Створення резервних копій інформації**

Відновлення комп'ютера після збою системи відповідає обсягу резервних копій. Рекомендується створити набір дисків відновлення відразу після встановлення програмного забезпечення. За допомогою цих дисків можна запустити (завантажити) комп'ютер у разі нестабільної роботи системи чи збою.

За умови встановлення нового програмного забезпечення та додавання файлів даних продовжуйте робити резервні копії вашої системи на регулярній основі для збільшення обсягу резервних копій. Виконуйте резервне копіювання системи в наведених нижче випадках.

■ Регулярно з певним запланованим проміжком часу

**S Установіть нагадування про резервне копіювання важливої інформації.** 

- Перед відновленням або ремонтом комп'ютера
- Перед установленням або модифікацією програмного чи апаратного забезпечення

Під час резервного копіювання дотримуйтеся наведених нижче вказівок.

- Створюйте системні точки відновлення за допомогою програми Recovery Manager і регулярно копіюйте їх на диск.
- Створюйте системні точки відновлення за допомогою відповідної функції операційної системи Windows.
- Зберігайте особисті файли в бібліотеці «Документы» (Документи) і періодично створюйте резервні копії цієї папки.
- Створюйте резервні копії шаблонів, які зберігаються з відповідними програмами.
- Збережіть персональні параметри у вікнах, панелях інструментів або в меню за допомогою знімка екрана з цими параметрами. Знімок екрана допоможе заощадити час, якщо вам буде необхідно відновити попередні параметри. Щоб зробити копію екрана і вставити зображення в текстовий документ, виконайте наведені нижче дії.
	- a. Відкрийте необхідне зображення.

b. Створіть копію екрана:

Щоб створити копію лише активного вікна, натисніть сполучення клавіш **alt+fn+prt sc**.

Щоб створити копію всього екрана, натисніть сполучення клавіш **fn+prt sc**.

- c. Відкрийте текстовий документ і в меню **Правка** (Редагування) виберіть пункт **Вставить** (Вставити).
- d. Збережіть документ.
- Резервні копії відомостей можна зберегти на додатковий зовнішній жорсткий диск, мережний диск або оптичні диски.

Для резервного копіювання використовуйте диски таких типів (слід придбати окремо): CD-R, CD-RW, DVD+R, DVD-R або DVD±RW.Тип дисків, які можна використовувати, залежить від типу пристрою для читання оптичних дисків, установленого в комп'ютері.

**В Двошарові диски DVD**±R не підтримуються.

Під час збереження резервних копій на диски пронумеруйте всі диски, перш ніж вставляти їх у пристрій для читання оптичних дисків комп'ютера.

## **Використання функції резервного копіювання та відновлення Windows**

Щоб створити резервну копію за допомогою функції резервного копіювання та відновлення Windows, виконайте наведені нижче дії.

✎ Обов'язково підключіть комп'ютер до джерела живлення змінного струму перед початком резервного копіювання.

- **Процес резервного копіювання може зайняти більше години залежно від розміру** файлів та швидкості комп'ютера.
	- 1. Натисніть кнопку **Пуск** > **Все программы** (Усі програми) > **Обслуживание** (Обслуговування) > **Архивация и восстановление** (Резервне копіювання та відновлення).
	- 2. Створіть резервну копію, дотримуючись вказівок на екрані.
- $\setminus$ Для підвищення рівня безпеки комп'ютера в операційній системі Windows® є функція «Служба захисту користувачів». Можливо, знадобиться підтвердження або пароль для виконання таких задач, як установлення програм, запуск утиліт або змінення параметрів Windows. Додаткові відомості див. у розділі «Довідка та підтримка».

#### **Використання контрольних точок відновлення системи**

Виконуючи резервне копіювання системи, ви створюєте системну точку відновлення. Це дозволяє зберігати знімок жорсткого диска на певний момент часу. Згодом можна відновитися до такої точки, якщо ви хочете анулювати зміни, внесені пізніше до системи.

**Відновлення до попередньої точки відновлення не впливає на збережені файли** даних або електронні листи, створені після останньої точки відновлення.

Для забезпечення надійнішого захисту системних файлів і параметрів можна також створювати додаткові точки відновлення.

#### **Коли створювати точки відновлення**

- Перед установленням або значною модифікацією програмного чи апаратного забезпечення
- Періодично, коли система працює оптимально

**• Якщо ви повернетеся до точки відновлення, а потім захочете змінити своє** рішення, ви зможете скасувати відновлення.

#### **Створення точки відновлення системи**

- 1. Натисніть кнопку **Пуск** (Пуск), виберіть пункт **Панель управления** (Панель керування), відкрийте розділ **Система и безопасность** (Система й безпека), а потім виберіть пункт **Система** (Система).
- 2. В області ліворуч виберіть посилання **Защита системы** (Захист системи).
- 3. Перейдіть на вкладку **Защита системы** (Захист системи).
- 4. У розділі **Параметры защиты** (Параметри захисту) виберіть диск, на якому потрібно створити контрольну точку відновлення.
- 5. Натисніть кнопку **Создать** (Створити).
- 6. Дотримуйтеся вказівок на екрані.

#### **Відновлення до попередньої дати**

Щоб повернутися до точки відновлення (створеної раніше в певний день і час), коли комп'ютер працював в оптимальному режимі, виконайте такі кроки:

- 1. Натисніть кнопку **Пуск** (Пуск), виберіть пункт **Панель управления** (Панель керування), відкрийте розділ **Система и безопасность** (Система й безпека), а потім виберіть пункт **Система** (Система).
- 2. В області ліворуч виберіть посилання **Защита системы** (Захист системи).
- 3. Перейдіть на вкладку **Защита системы** (Захист системи).
- 4. Клацніть **Восстановление системы** (Відновлення системи).
- 5. Дотримуйтеся вказівок на екрані.

# **Виконання відновлення**

✎ Відновити можна лише ті файли, резервні копії яких було створено попередньо. Компанія HP рекомендує використовувати програму Recovery Manager для створення набору дисків відновлення (резервної копії всього диска) одразу після налаштування комп'ютера.

Програма Recovery Manager дає змогу відновлювати систему в разі виникнення збою або нестабільної роботи. Recovery Manager працює зі спеціально виділеного розділу відновлення або із створених вами дисків відновлення (лише в деяких моделях) на жорсткому диску. Утім, якщо у комп'ютері встановлено напівпровідниковий диск (SSD), виділеного розділу відновлення в ньому може не бути. У такому разі диски відновлення мають входити до комплекту постачання вашого комп'ютера. Використовуйте їх для відновлення операційної системи та програмного забезпечення.

- **S B OC Windows є власні вбудовані функції відновлення, наприклад відновлення** системи. Якщо ви ніколи не використовували ці функції, спробуйте їх перед використанням програми Recovery Manager. Щоб переглянути додаткову інформацію про вбудовані функції відновлення, натисніть кнопку **Пуск** (Пуск) і виберіть пункт **Справка и поддержка** (Довідка та підтримка).
- **Recovery Manager відновлює лише те програмне забезпечення, яке було** попередньо встановлене на заводі. Програмне забезпечення, що не входить до комплекту постачання цього комп'ютера, слід завантажити з веб-сайту виробника або перевстановити з наданого виробником диска.

#### **Відновлення з дисків відновлення**

Відновлення системи з дисків відновлення.

- 1. Створіть резервні копії всіх особистих файлів.
- 2. Вставте перший диск відновлення у пристрій для читання оптичних дисків і перезапустіть комп'ютер.
- 3. Дотримуйтеся вказівок на екрані.

## **Відновлення з розділу відновлення на жорсткому диску**

У деяких моделях відновлення з розділу відновлення на жорстокому диску можна виконати за допомогою як кнопки «Пуск», так і клавіші **f11**. Це відновить заводські настройки комп'ютера.

✎ Якщо <sup>у</sup> комп'ютері встановлено напівпровідниковий диск (SSD), виділеного розділу відновлення в ньому може не бути, тому описану вище процедуру виконати не вдасться. Диски відновлення входять до комплекту постачання комп'ютера, в якому немає розділу відновлення. Використовуйте їх для відновлення операційної системи та програмного забезпечення.

Щоб відновити систему з розділу відновлення, виконайте такі кроки.

- 1. Відкрийте програму Recovery Manager одним із наведених способів.
	- ❏ Натисніть кнопку **Пуск** (Пуск), виберіть пункти **Все программы** (Усі програми), **Recovery Manager** та клацніть пункт **Recovery Manager**.

– або –

- a. Увімкніть або перезапустіть комп'ютер, а потім натисніть клавішу **esc**, коли в нижній частині екрана відображається повідомлення «Press the ESC key for Startup Menu» (Натисніть клавішу ESC для переходу в меню запуску).
- b. Натисніть клавішу **f11**, коли на екрані з'явиться повідомлення «Press <F11> for recovery» (Натисніть клавішу F11 для відновлення).

**S** Програма Recovery Manager завантажуватиметься протягом кількох хвилин.

- 2. Виберіть пункт **Восстановление системы** (Відновлення системи) у вікні **Recovery Manager**.
- 3. Дотримуйтеся вказівок на екрані.

# **Додаток Б. Технічні характеристики**

# **Умови експлуатації**

Інформація про умови експлуатації в наведеній нижче таблиці корисна, якщо ви плануєте використовувати або перевозити комп'ютер за незвичних умов.

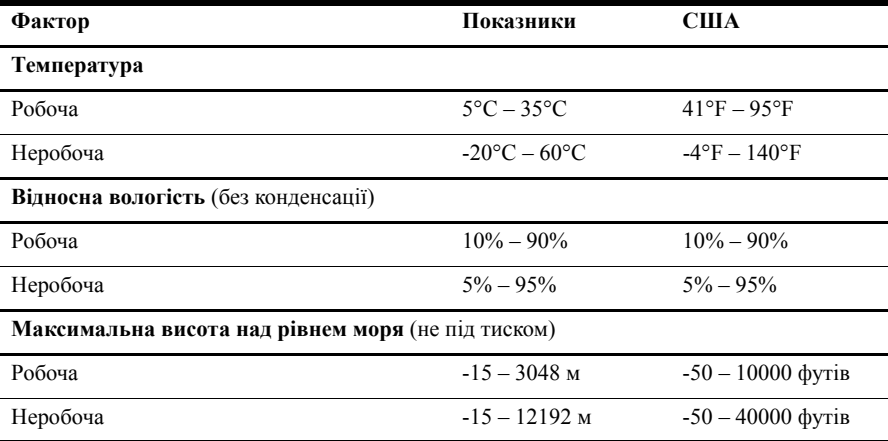

# **Вхідна потужність**

Наведена в цьому розділі інформація про живлення корисна, якщо ви плануєте поїхати з комп'ютером до іншої країни.

Цей комп'ютер працює від постійного струму та може живитися від джерела живлення постійного або змінного струму. Хоча цей комп'ютер може живитися від окремого джерела живлення постійного струму, його слід підключати лише до адаптера змінного струму або джерела живлення постійного струму, наданих і схвалених компанією HP для використання з цим комп'ютером.

Комп'ютер може живитися від постійного струму, що відповідає зазначеним далі технічним характеристикам.

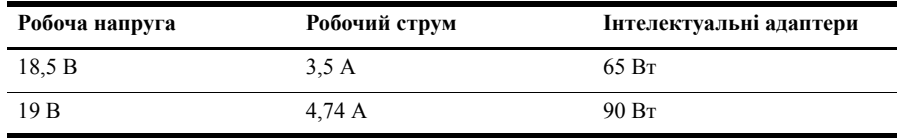

✎ Робоча напруга комп'ютера та показники струму, <sup>а</sup> також потужність адаптера вказані на етикетці з регулятивною інформацією на нижній панелі комп'ютера.

# **Додаток В. Регулярний догляд**

# **Очищення дисплея**

Ä**ПОПЕРЕДЖЕННЯ.** Щоб запобігти незворотному пошкодженню комп'ютера, <sup>у</sup> жодному разі не розбризкуйте воду, хімічні речовини або рідини для чищення безпосередньо на дисплей.

Щоб видалити плями та нитки, часто протирайте дисплей м'якою зволоженою тканиною без ворсу. Якщо виникне потреба в додатковому очищенні, скористайтеся зволоженими антистатичними серветками або антистатичним очищувачем для екрана.

# **Очищення сенсорної панелі та клавіатури**

Бруд і жир на сенсорній панелі можуть призвести до перескакування вказівника по екрану. Щоб уникнути цього, очищуйте за допомогою вологої тканини, а також регулярно мийте руки під час використання комп'ютера.

Å**УВАГА!** Щоб зменшити ризик ураження струмом або пошкодження внутрішніх компонентів, не використовуйте пилосос для очищення клавіатури. Пилосос може залишити побутовий бруд на поверхні клавіатури.

Регулярно очищуйте клавіатуру, щоб запобігти злипанню клавіш і видалити пил, нитки та інші елементи, які можуть потрапити під клавіші. Для видування пилу навколо клавіш та з-під них можна використовувати балончик стиснутого повітря з подовжувачем.

# **Подорож і перевезення**

Для отримання найкращих результатів дотримуйтесь таких вказівок щодо транспортування комп'ютера.

- Підготуйте комп'ютер до перевезення.
	- 1. Зробіть резервні копії важливої інформації.
	- 2. Вийміть всі оптичні диски та всі зовнішні картки, такі як картки пам'яті та картки ExpressCards.

Ä Щоб зменшити ризик пошкодження комп'ютера чи приводу або втрати інформації, виймайте носії із приводу перед його видаленням із відсіку, а також перед зберіганням, перевезенням або подорожуванням із приводом.

- 3. Вимкніть і відключіть усі зовнішні пристрої.
- 4. Завершіть роботу комп'ютера.
- Візьміть із собою резервну копію даних. Зберігайте резервну копію окремо від комп'ютера.
- Якщо ви подорожуєте літаком, візьміть комп'ютер з собою як ручний багаж і не кладіть його разом з іншими сумками.

ÄУникайте впливу магнітних полів на жорсткий диск. До пристроїв безпеки з магнітними полями належать аеропортові пристрої прохідного контролю і щупи безпеки. Пристрої авіабезпеки, що перевіряють ручний багаж, наприклад конвеєри, використовують рентгенівське випромінювання замість магнітного та не пошкоджують жорсткий диск.

- Право дозволу використання комп'ютерів в польоті належить авіакомпанії. Якщо ви збираєтесь користуватися комп'ютером під час польоту, заздалегідь проконсультуйтесь з авіакомпанією.
- Якщо комп'ютер не буде використовуватися та буде відключений від зовнішнього джерела живлення більше ніж 2 тижні, вийміть акумулятор і зберігайте його окремо.
- У разі перевезення комп'ютера або диска для продажу використовуйте захисне пакування, позначене міткою «КРИХКИЙ ВАНТАЖ».

■ Якщо комп'ютер обладнано бездротовим пристроєм або пристроєм мобільного зв'язку, таким як 802.11b/g, GSM або GPRS, використання таких пристроїв може обмежуватися в певних середовищах. Такі обмеження можуть застосовуватися в літаку, у лікарні, поруч із вибухонебезпечними речовинами та в небезпечних місцях. Якщо ви не знаєте правил, які можуть впливати на використання конкретного пристрою, запитайте дозволу, перш ніж вмикати такий пристрій.

- Якщо ви мандруєте за кордон, дотримуйтеся таких вказівок.
	- ❏ Перевірте митні інструкції для кожної країни або регіону, які ви збираєтесь відвідати.

❏ Перевірте вимоги до кабелю живлення та адаптера живлення в кожній країні, де плануєте використовувати комп'ютер. Напруга, частота та форми штекера можуть бути різними.

Å Щоб зменшити ризик ураження струмом, пожежі або пошкодження обладнання, не намагайтеся підключати комп'ютер за допомогою трансформаторного набору для електроприладів.

# **Предметний покажчик**

### **А**

адаптер змінного струму 5 антивірусна програма 3 апаратне забезпечення встановлення 12 ідентифікація 1, 2

#### **Б**

бездротовий доступ до Інтернету 6 бідновлення зі спеціально виділеного розділу відновлення 24 брандмауери 4

### **В**

вентиляційні отвори 17 вентиляційні отвори, застереження 5, 17 відновлення з дисків відновлення 23 відновлення програми чи драйвера 19 відновлення системи 19, 23 відновлення, система 19, 23 відповідність стандарту IEC 60950 5, 17 віруси 3 виконання відновлення 23 використання відновлення системи 22 вимкнення комп'ютера 13 вимоги до вологості 25 вказівки з резервного копіювання 20

## **Д**

дідтримка користувачів Довідка та підтримка 1 диски відновлення 3, 19 дисплей очищення 27 перемикання зображення 16 довідка та підтримка 1

#### **Ж**

живлення, кабель 28 живлення, увімкнення комп'ютера 15

## **З**

*Зауваження щодо дотримання законодавства, правил техніки безпеки та охорони довкілля* 5, 25 захист від перепадів напруги 4 зображення, перемикання, між пристроями відображення 16 зовнішні пристрої, усунення несправностей 17

# **І**

Інтернет бездротовий доступ 6 вибір постачальника інтернет-послуг 6 вибір типу доступу 6 комутований доступ 6 підключення 6 широкосмуговий доступ 6

## **К**

кабелі й шнури живлення 28 модем 6 кабель живлення 5 клавіатура, очищення 27 комп'ютер вимкнення 13 увімкнення 15 комп'ютер не відповідає, усунення несправностей 16 комп'ютерні віруси 3 комутований доступ до Інтернету 6 конфіденційність, захист 4

#### **М**

майстер підключення до Інтернету 6, 7 майстер підключення до Інтернету Windows 7 модем захист від перепадів напруги 4 під'єднання 6 монітор, зовнішній 16

# **Н**

налаштування робочої станції 5 напівпровідниковий диск (SSD) 23, 24 несправності бездротової мережі, усунення несправностей 17 нормативна інформація 5, 25

# **О**

очищення дисплея 27 очищення клавіатури 27 очищення сенсорної панелі 27

### **П**

параметри живлення 16 параметри персонального вікна резервного копіювання, панелі інструментів і рядка меню 20 перевезення комп'ютера 28 перегрів, комп'ютер 17 перепади напруги 4 підключення до бездротової мережі 7 підключення до дротової мережі 11 підключення до наявної бездротової мережі 7 підтримка користувачів посібники користувача 1 повне відновлення системи 19 подорожування з комп'ютером 25, 28 поза 5 *посібник із техніки безпеки та забезпечення зручності користування* 5 посібники користувача документація 1 постачальник інтернет-послуг 6 пошук та усунення несправностей 15 комп'ютер не відповідає 16 несправності бездротової мережі 17 несправності дисплея 16 несправності зовнішніх пристроїв 17 несправності програмного забезпечення 16 проблеми завантаження 15 проблеми перегрівання 17 пустий екран 16 ресурси 15

правила техніки безпеки під час роботи з комп'ютером 5 пристрої, зовнішній, усунення несправностей 17 проблеми завантаження, усунення несправностей 15 програма HP Recovery Manager 19 програмне забезпечення антивірус 3 встановлення 12 збереження інформації 19 ідентифікація 2 оновлення 12 пошук та усунення несправностей 16 процедури аварійного завершення роботи 13, 16 процедури вимкнення 13 пустий екран, усунення несправностей 16

# **Р**

режим очікування 16 резервне копіювання 20 робочі звички 5

# $\Gamma$

сенсорна панель, очищення 27 сплячий режим 16

## **Т**

температура міркування безпеки 17 пошук та усунення несправностей 17 технічні характеристики 25 технічні характеристики висота над рівнем моря 25 вологість 25 вхідна потужність 25 температура 25 умови експлуатації 25 технічні характеристики умов експлуатації 25 точки відновлення 22 точки відновлення системи 19, 22

# **У**

умови експлуатації 25 ураження електричним струмом 5

#### **Ф**

функція резервного копіювання та відновлення Windows 21

## **Х**

характеристики висоти над рівнем моря 25 характеристики живлення 25

#### **Ш**

широкосмуговий доступ до Інтернету 6

#### **I**

Internet Services & Offers 6

#### **N**

Norton Internet Security 3

#### **R**

Recovery Manager 23